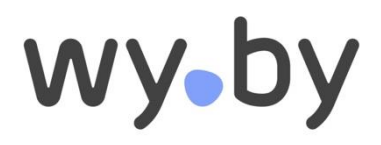

## **VERMIETEN EINFACH GEMACHT**

**EFFEKTIV UND** UMFASSEND.

wy.by 3.4

## **Mietermanual**

Markus Käppeli, 20.3.2018, Version 1.7

Landwirtschaftliche Maschinengenossenschaft Hildisrieden

Markus Käppeli

6024 Hildisrieden

## Inhaltsverzeichnis

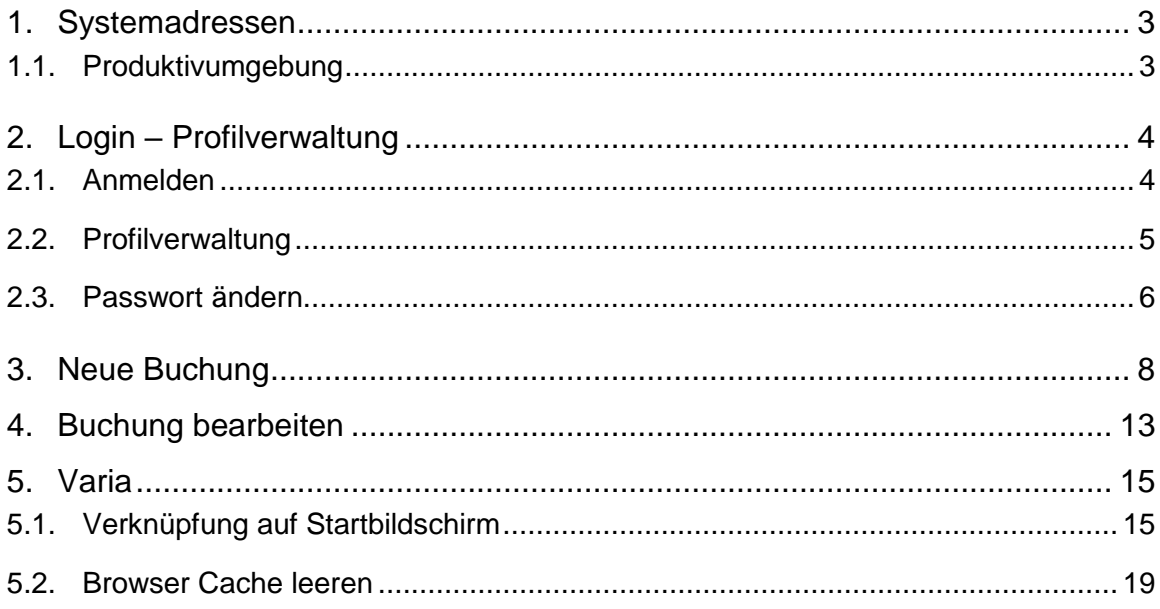

# Änderungsnachweis

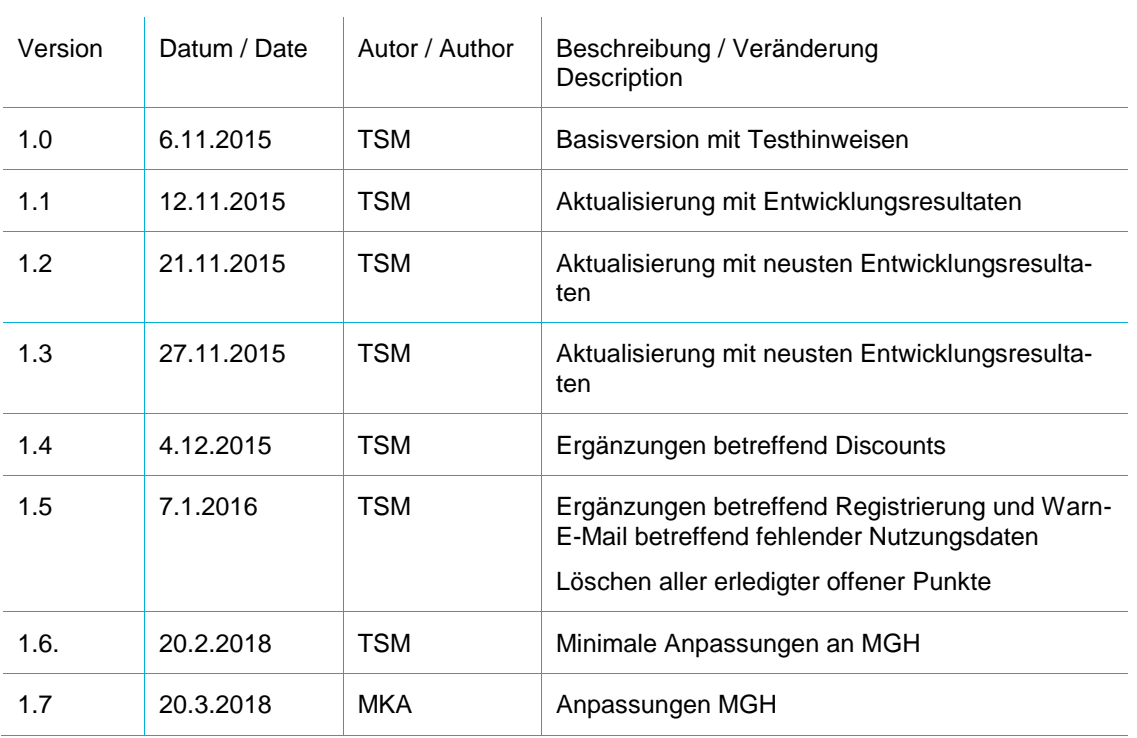

## <span id="page-2-0"></span>1. Systemadressen

## <span id="page-2-1"></span>1.1. Produktivumgebung

URL für Mieterclient[: https://portal.wy.by/lessors/mgh](https://portal.wy.by/lessors/mgh)

# <span id="page-3-0"></span>2. Login – Profilverwaltung

## <span id="page-3-1"></span>2.1. Neu als Mieter registrieren

Um sich als Mieter bei MGH registrieren zu können, muss man vom Administrator eine Einladungsmail mit einem Registrierungslink erhalten haben. Eine direkte Registrierung ohne Einladung ist nicht möglich. Ein Benutzerkonto kann unte[r www.maschinenmieten.ch](http://www.maschinenmieten.ch/) beantragt werden.

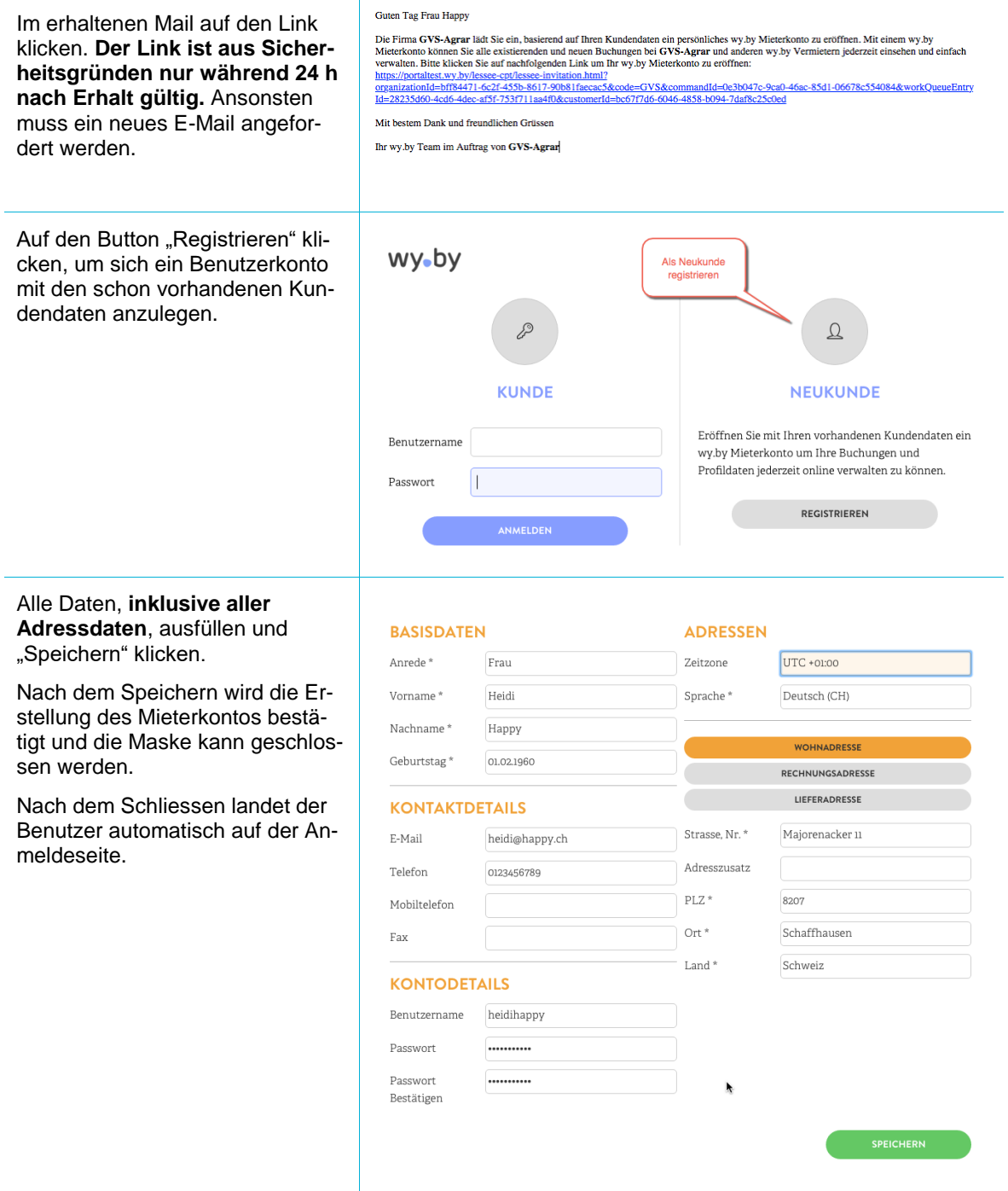

## 2.2. Anmelden

Mit obigen Benutzerdaten anmelden

Die Anmeldung bleibt aktuell für vier Stunden seit der letzten Eingabe aktiv.

Das Login ist nur für Personen, die in der Kundenliste eingetragen und als Mieter oder Mitarbeiter registriert sind, möglich.

Bei falschen Eingaben erscheint eine Fehlermeldung.

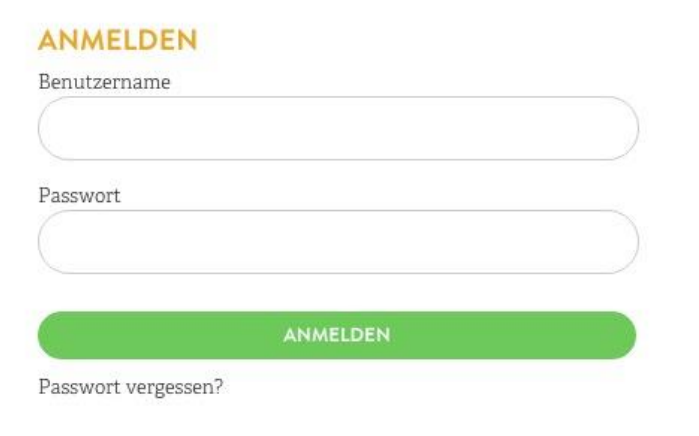

## <span id="page-4-0"></span>2.3. Profilverwaltung

Der Zugriff zur Verwaltung des eigenen Profils geschieht entweder über den grünen Button oder über den Punkt Profil auf der Startseite. **Auf Startseite kommen Sie jederzeit mit einem Klick auf das MGH-Logo.**

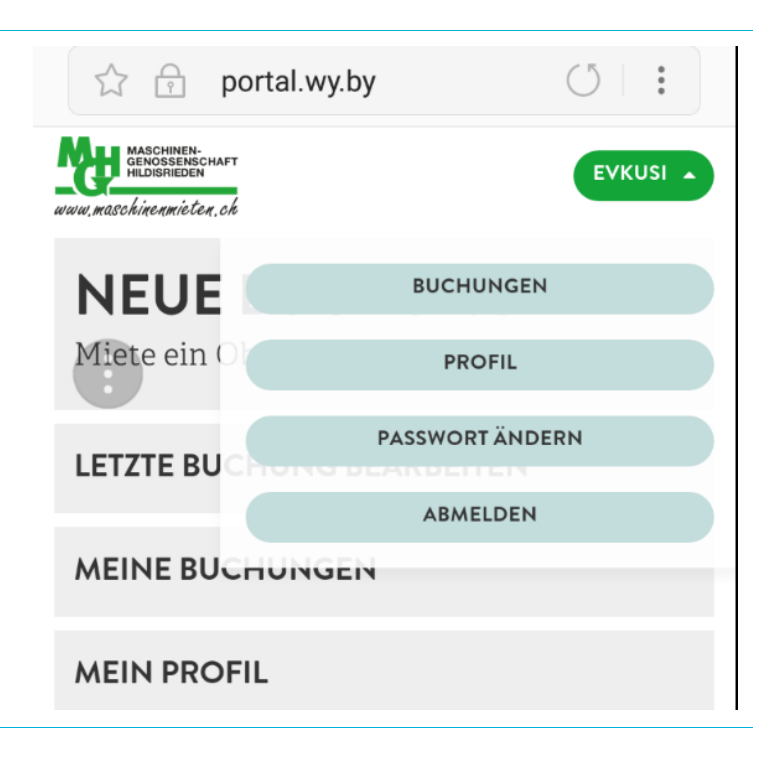

Im Profil können alle persönlichen Daten, inkl. Rechnungs- und Lieferadressen hinterlegt werden.

Die Profildaten werden NICHT in die Kundendaten, aber in die Transaktionsdaten übernommen.

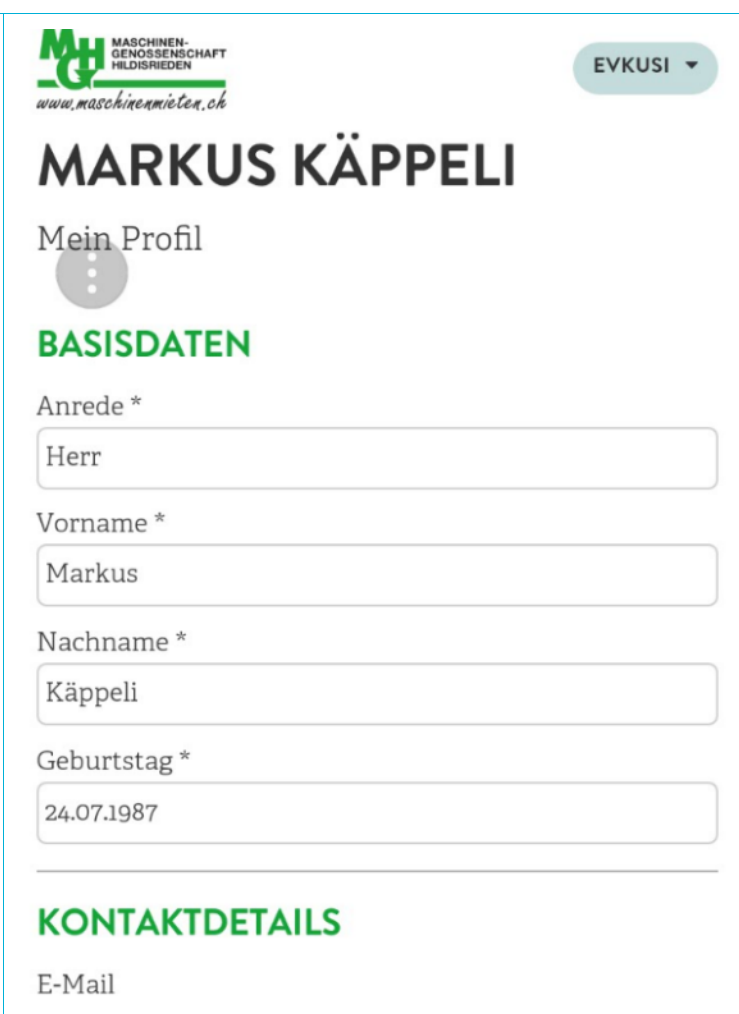

## <span id="page-5-0"></span>2.4. Passwort ändern

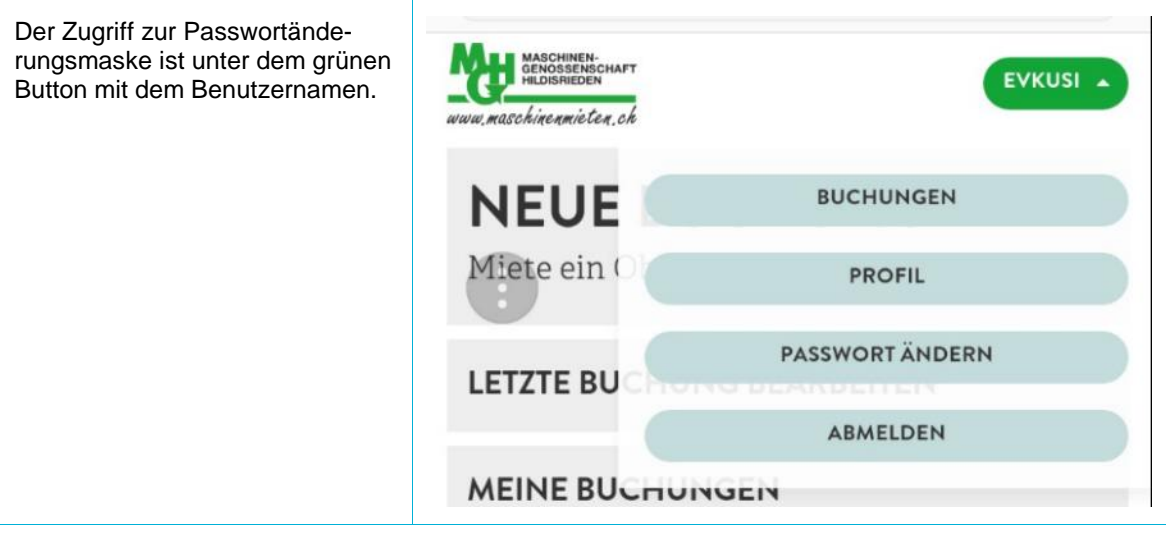

Es muss das alte und zweimal das neue Passwort eingegeben werden.

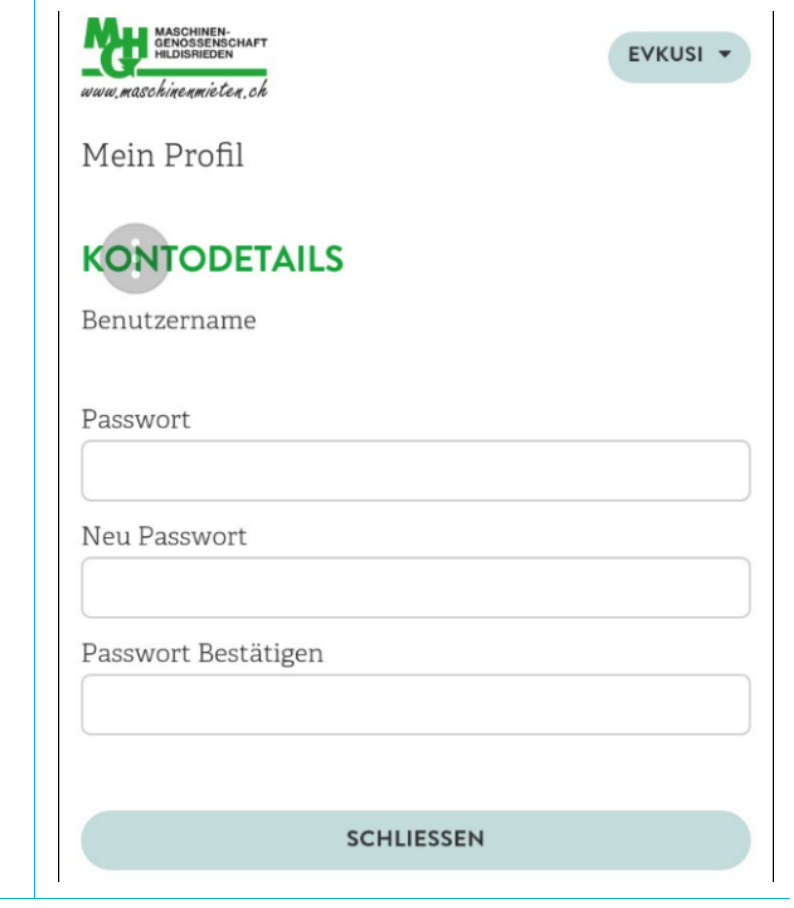

# <span id="page-7-0"></span>3. Neue Buchung

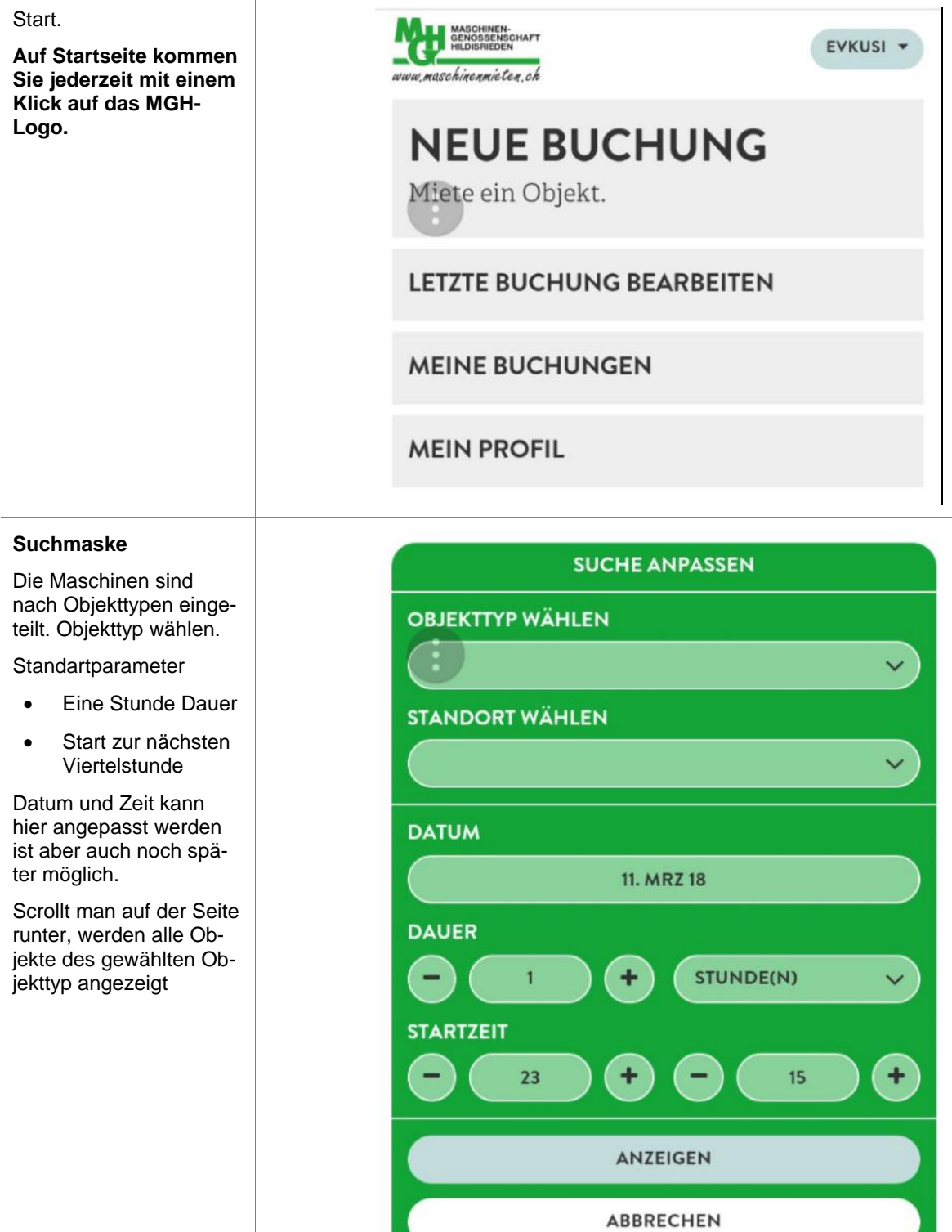

#### **Trefferliste für alle Objekttypen.**

Falls mehr Informationen zu einer Maschine gewünscht werden kann "Details" gewählt werden.

Wird eine Maschine direkt gebucht kann "Auswählen" gewählt werden.

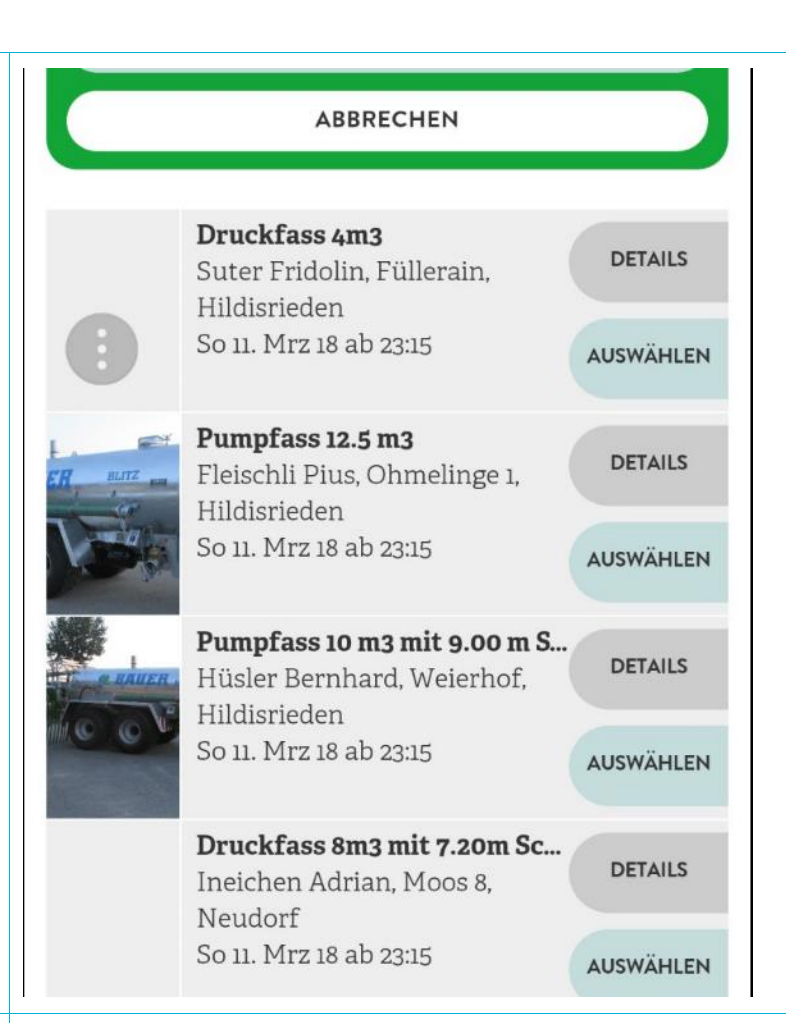

#### **Anpassung der Suche**

Es können jederzeit sämtliche Einstellungen angepasst werden.

"Suche anpassen" wählen.

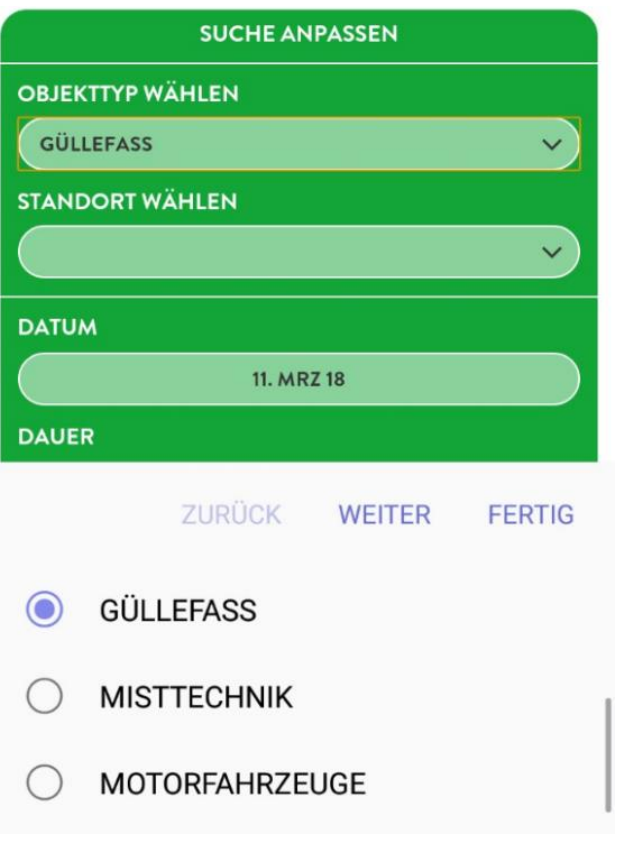

#### **Anzeige der Suchresultate**

Sämtliche Maschinen in der des gewünschten Objekttypes werden angezeigt.

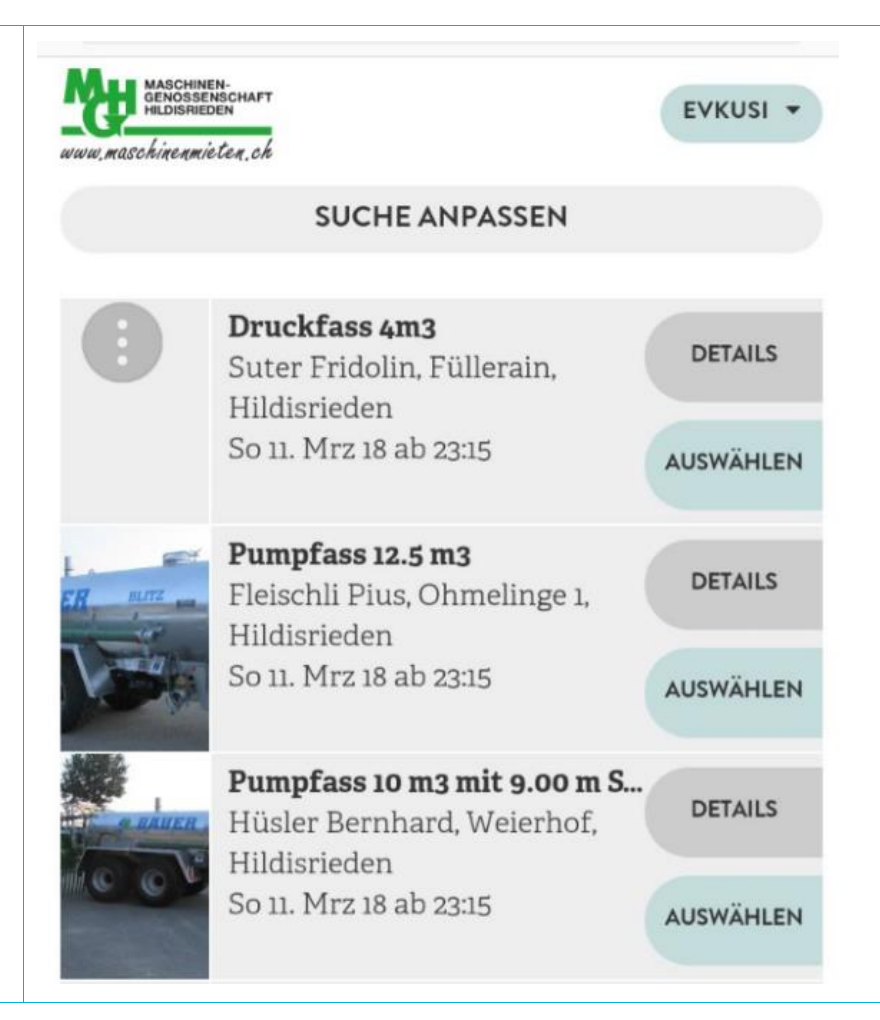

#### **Objektkalenderansicht**

In der Kalenderansicht des Objekts sind alle Buchungen des Objekts inkl. Namen und Telefonnr. des Mieters sichtbar.

Die Daten für die eigene Buchung können bei Bedarf noch angepasst werden.

#### **Auf und Ab innerhalb Tag**

Der Kalenderausschnitt verschiebt sich fliessend mittels Maus- oder Fingerscrollen.

#### **Links- und Rechtspfeile**

Lädt den aktuellen Kalenderauschnitt inkl. aller Buchungen des nächsten oder des vorangehenden Tags. (Ein Wechsel in die Vergangenheit wird nicht zugelassen).

#### **Buchungsdaten**

Die vorgewählten Buchungsdaten bleiben vom Wechsel der Kalenderansicht unberührt.

Dies gewährleistet, dass der Benutzer einfach zu den automatisch berechneten oder zuletzt gewählten Buchungsdaten zurückkehren kann. (Der Button wird auf "Anzeigen" umbenannt.)

Bei unmöglichen Buchungsanfragen erscheint eine Fehlermeldung.

Es erscheint ein Hinweis, dass man nach Änderung der Buchungszeiten "Anzeigen" klicken soll, um den Kalender zu aktualisieren.

Wenn sämtliche Angaben stimmen "Buchen" wählen

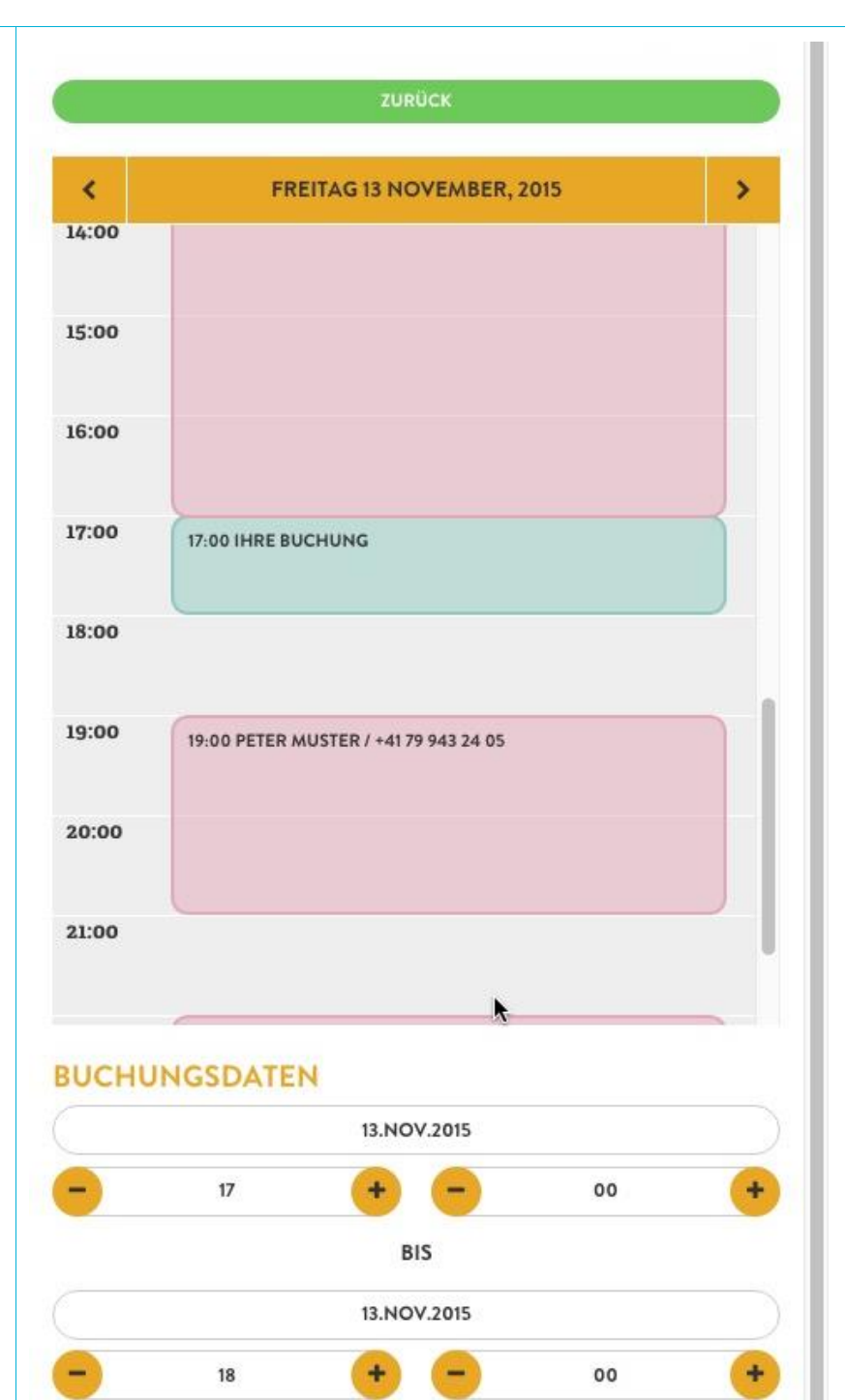

ANZEIGEN

#### **Buchung bestätigen**

Es wird eine Zusammenfassung der pendenten Buchung gezeigt. Nach der Bestätigung ist die Buchung definitiv.

Je nach Bedarf können noch Notizen erfasst werden.

## PUMPFASS 12.5 M3

Fleischli Pius, Ohmelinge 1, Hildisrieden

### **BUCHUNGSDATEN**

MO 12, MRZ 18 VON 10:00 BIS 12:00

### **NOTIZEN**

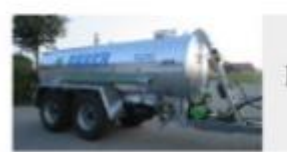

Pumpfass 12.5 m3

**BUCHUNG ABBRECHEN** 

### **BUCHUNG BESTÄTIGEN**

Nach der Buchungsbestätigung ist man zurück auf der Startseite, die so gescrollt wird, dass der Button "Letzte Buchung bearbeiten" zuoberst steht.

**LETZTE BUCHUNG BEARBEITEN** 

**MEINE BUCHUNGEN** 

**MEIN PROFIL** 

# <span id="page-12-0"></span>4. Buchung bearbeiten

Über den Button "Letzte Buchung bearbeiten" kommt man direkt zum obersten Eintrag in der Liste meiner Buchungen. Diese wird über "Meine Buchungen" aufgerufen.

LETZTE BUCHUNG BEARBEITEN

**MEINE BUCHUNGEN** 

**MEIN PROFIL** 

#### **Meine Buchungen**

Weiter zu den Buchungsdetails via Details oder zurück zur Startseite via MGH-Logo.

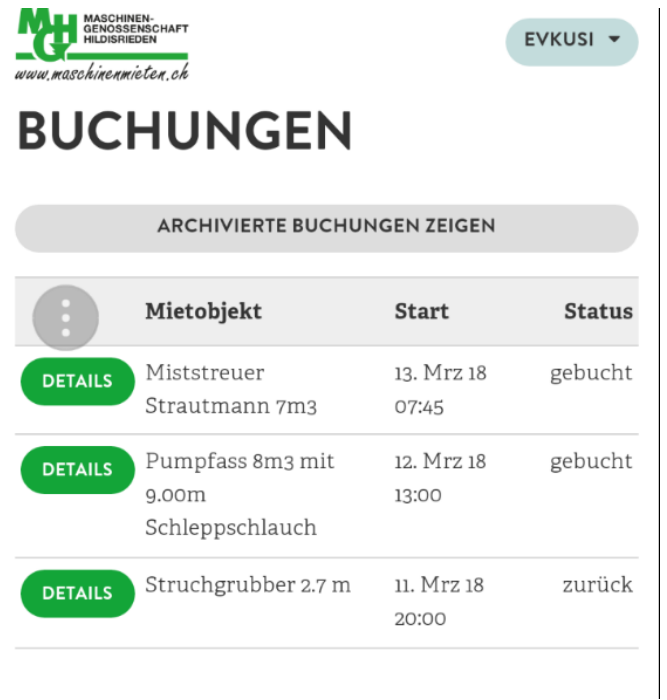

#### **Buchungsdetails**

In den Buchungsdetails können vom Mieter direkt die Übernahme und Rückgabe des Objekts rapportiert, sowie die Nutzungsdaten erfasst werden.

Die aktuell definierten Abwicklungsschritte sind:

- **Übernehmen und Startwert erfassen**
- **Zurück geben und Endwert erfassen**

Sobald das Objekt übernommen wird kann der Startwert der Nutzung erfasst werden.

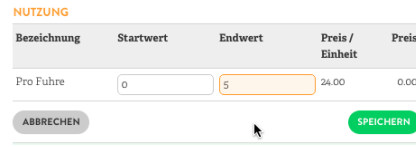

Bei der Rückgabe muss der Endwert erfasst werden.

Solange die Nutzungsdaten nicht gespeichert worden sind, kann die Buchung nicht in den Status "Zurück" ge setzt werden.

Via "Zurück" Button kommt man zurück zur Liste der Buchungen.

NEU: Wird eine Buchung nicht innerhalb der gebuchten Zeit in den Status "Zurück" gesetzt und somit die Nutzungsdaten erfasst, so erhält der Mieter innerhalb der nächsten 30 Minute (vom Administrator einstellbar) eine Warnmail mit der Aufforderung die Nutzungsdaten einzugeben und die Buchung zurück zu melden.

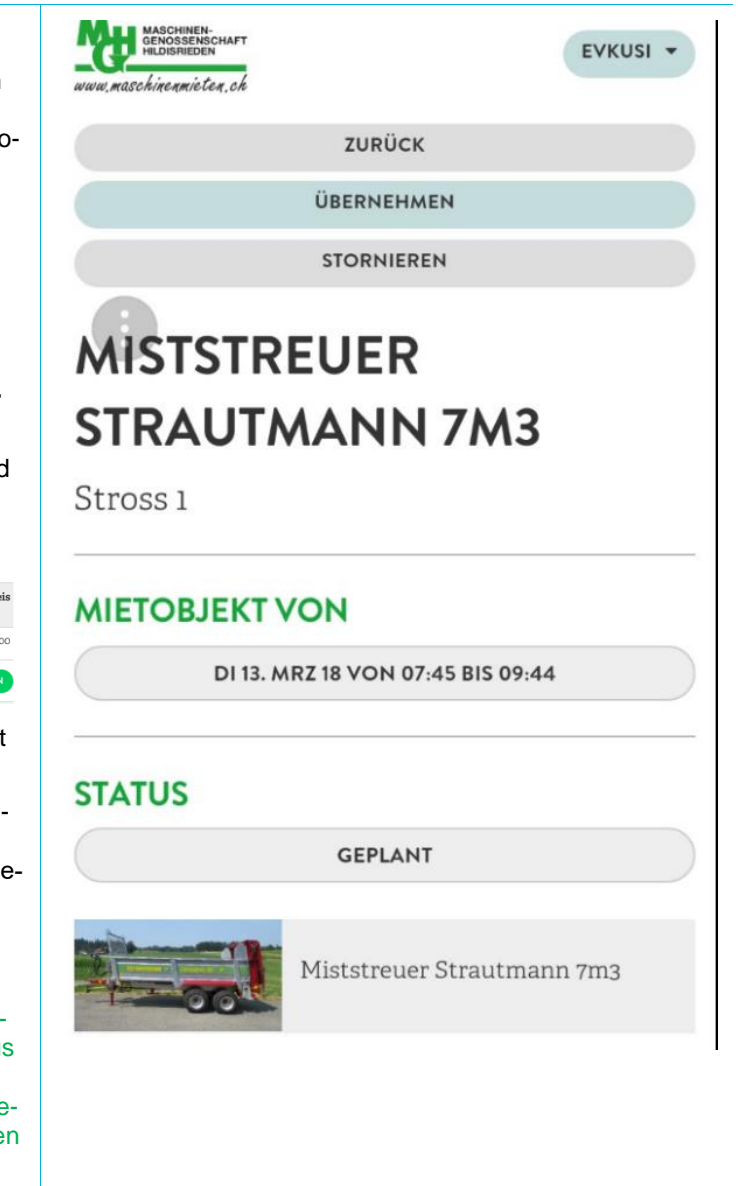

# <span id="page-14-0"></span>5. Varia

## <span id="page-14-1"></span>5.1. Verknüpfung auf Startbildschirm

Um die Applikation rasch starten zu können, empfiehlt es sich eine Verknüpfung auf den Startbildschirm des Handys zu machen.

Dies kann in wenigen Schritten realisiert werden:

1. MGH Buchungswebseite aufrufen und einloggen

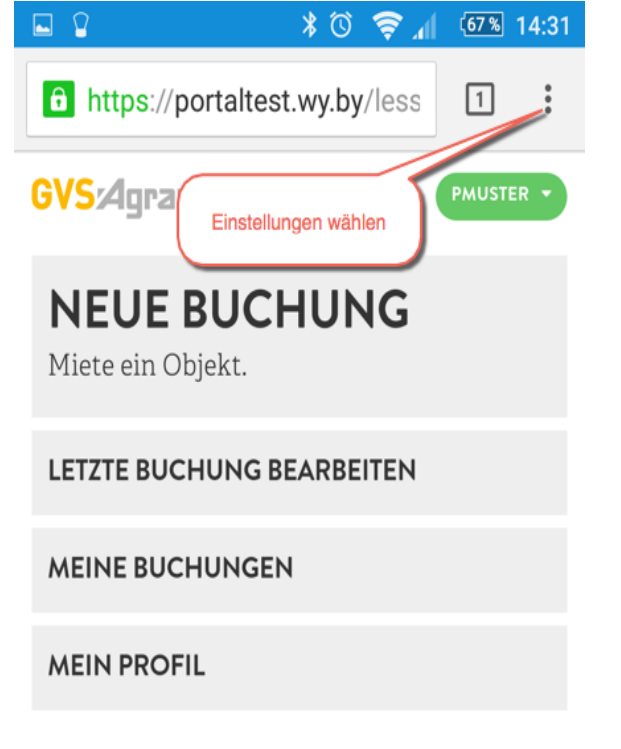

2. In den Einstellungen "Zu Startbildschirm hinzufügen wählen $\theta$  https://  $\overleftrightarrow{\mathbf{r}}$  $\odot$  $\mathcal{C}$  $\rightarrow$ Neuer Tab **GVS:Agra** Neuer Inkognito-Tab **NEUE** Miete ein ( Lesezeichen Zuletzt geöffnete Tabs **LETZTE BU** Verlauf **MEINE BU** Teilen... **MEIN PRO** Drucken... wählen Seite durchsuche W Zum Startbildschirm hinzu Desktop-Version anford...  $\Box$  $\Delta$  $\triangle$  $\Box$ 

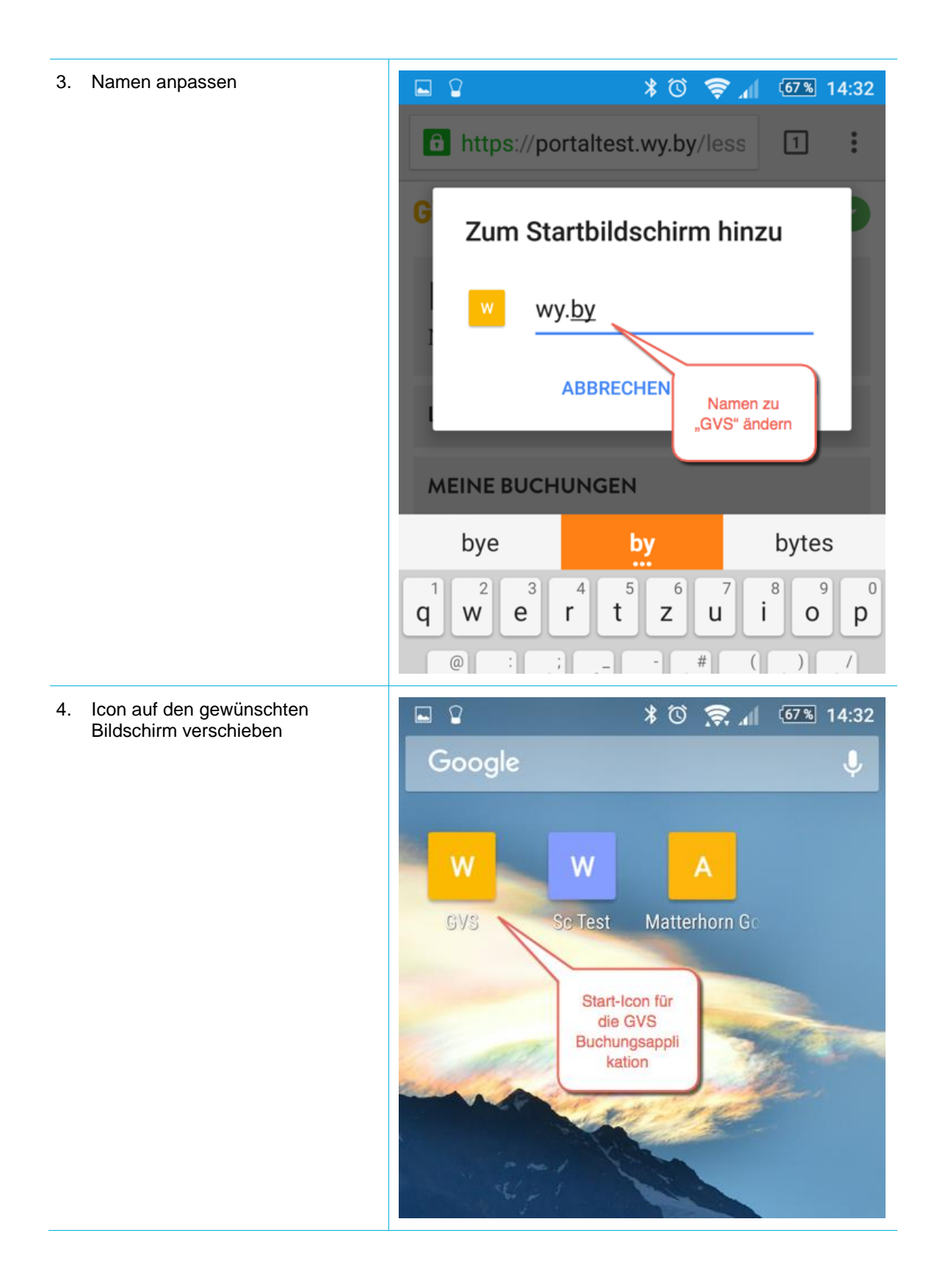

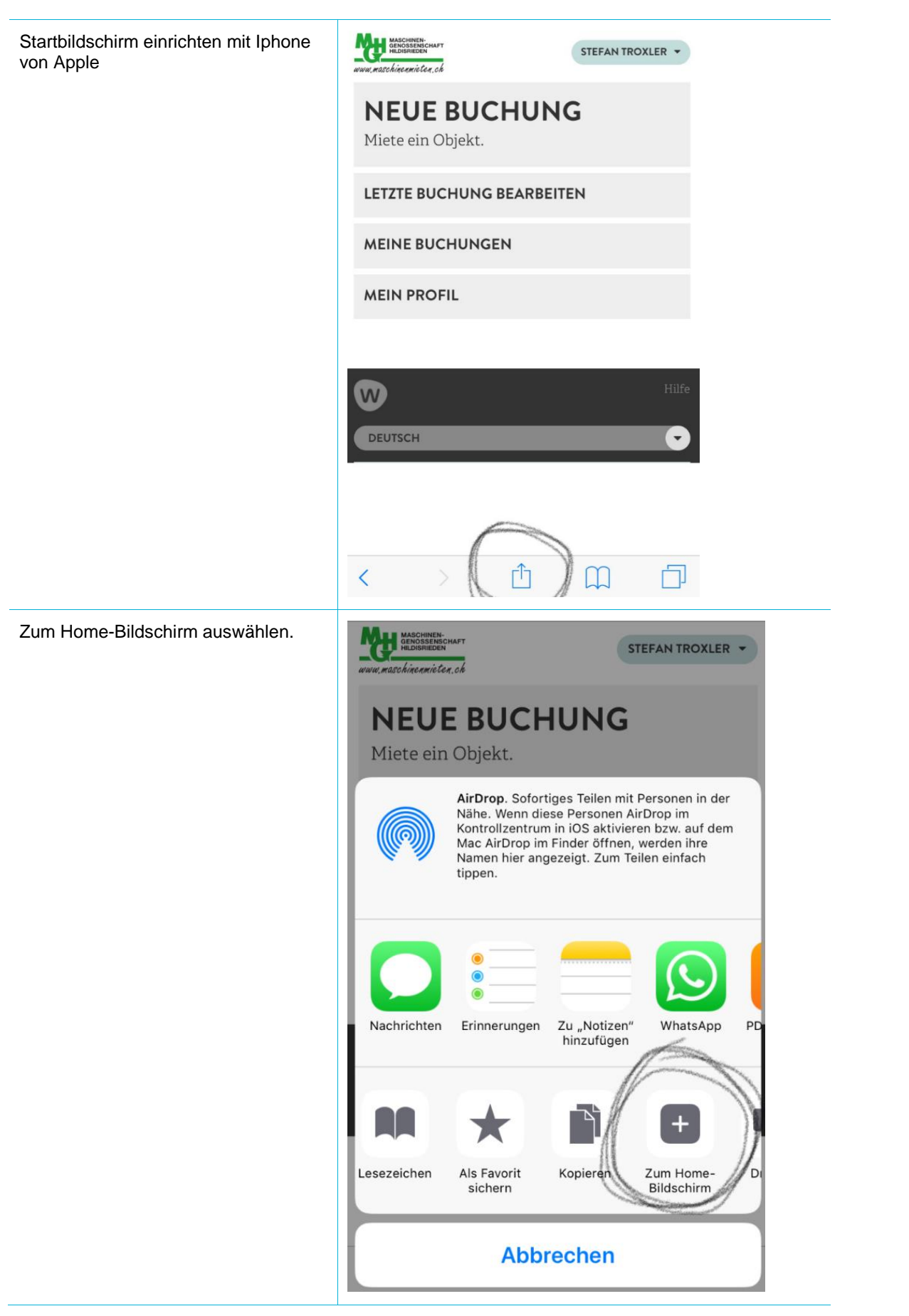

## <span id="page-18-0"></span>5.2. Browser Cache leeren

Nach der Veröffentlichung einer neuen Version kann es vorkommen, dass die Applikation "komisch" reagiert. Dies liegt in der Regel daran, dass die modernen Browser zur Geschwindigkeitssteigerung viele Seitenelemente zwischenspeichern. Die zwischengespeicherten Seitenteile kollidieren dann mit der neuen Version der Seite. Abhilfe schafft hier das Löschen des Browser-Cache. Dies geschieht in einem mobilen Browser wie folgt:

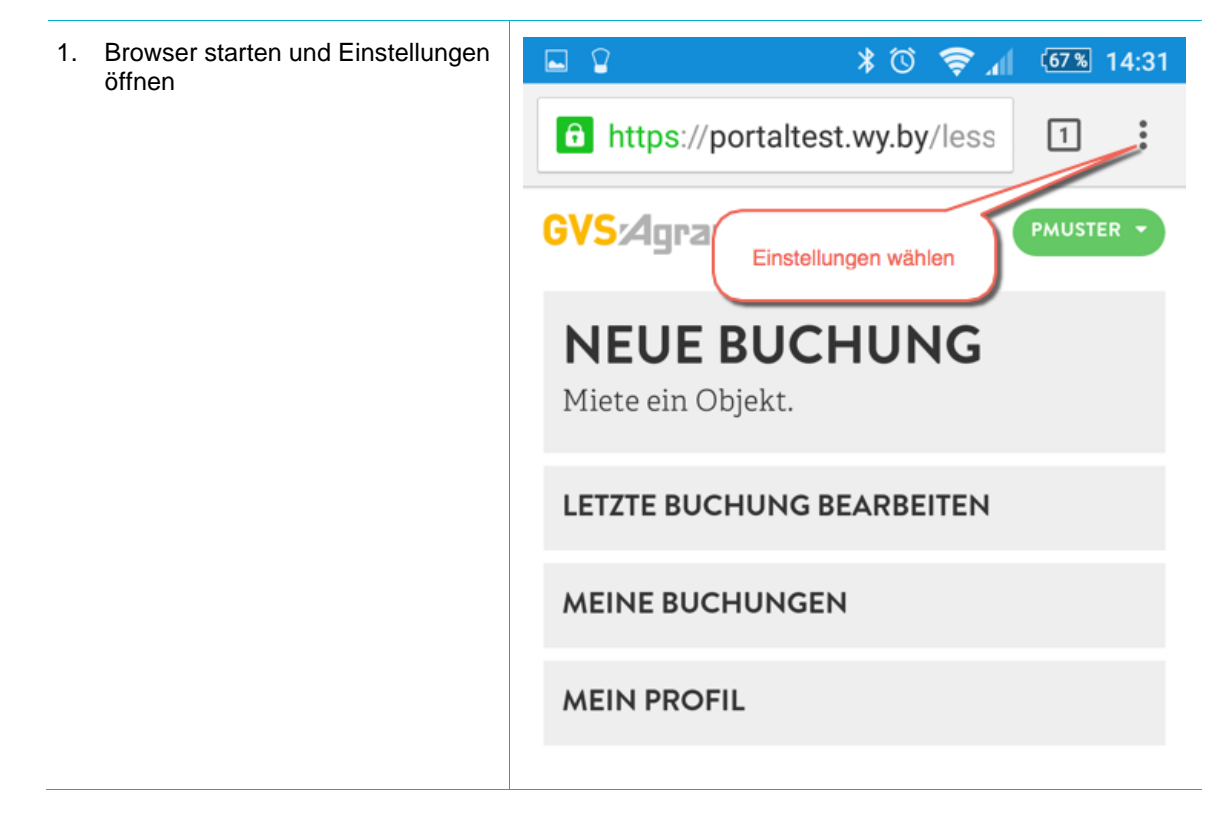

2. Im Einstellmenü nach unten scrollen und "Einstellungen" wählen

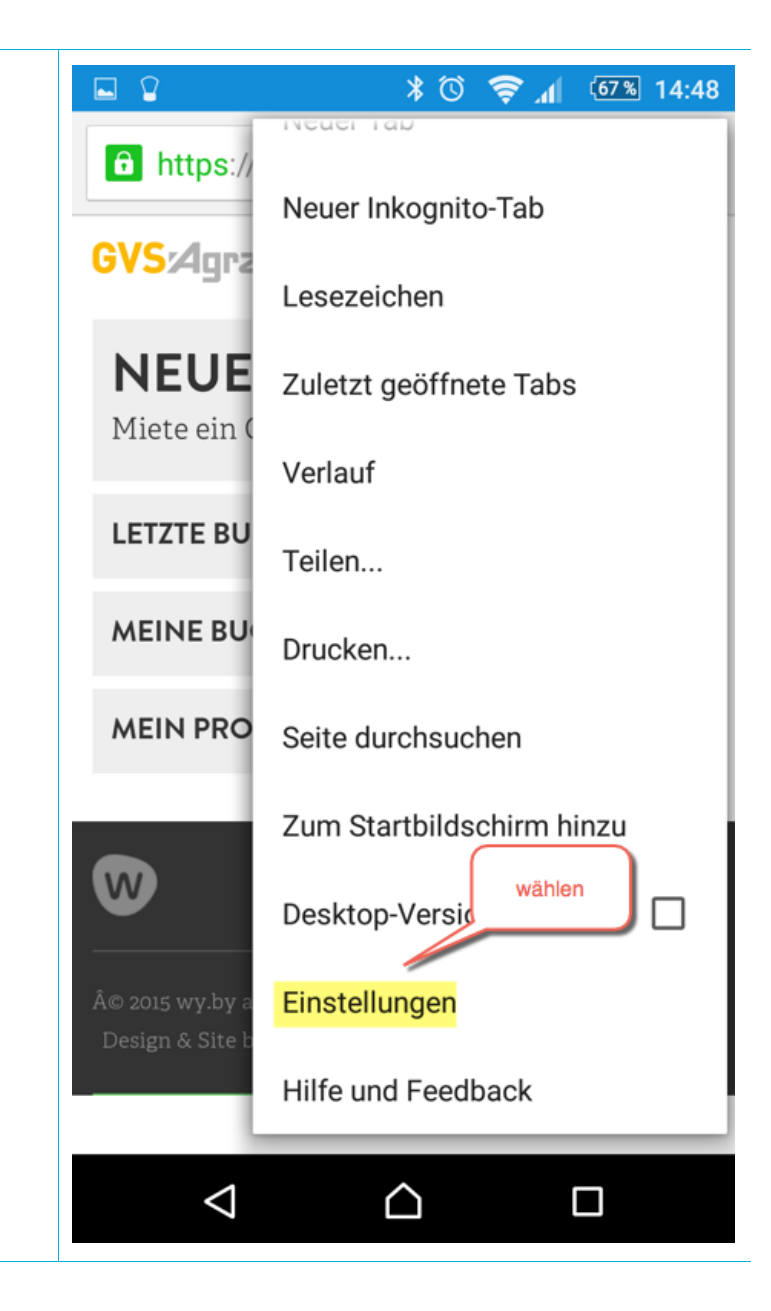

- 3. In den Einstellungen zu den erweiterten Einstellungen runter scrollen und "Datenschutz" wählen
- 4. Anschliessend je nach Version "Persönliche Daten löschen" wählen

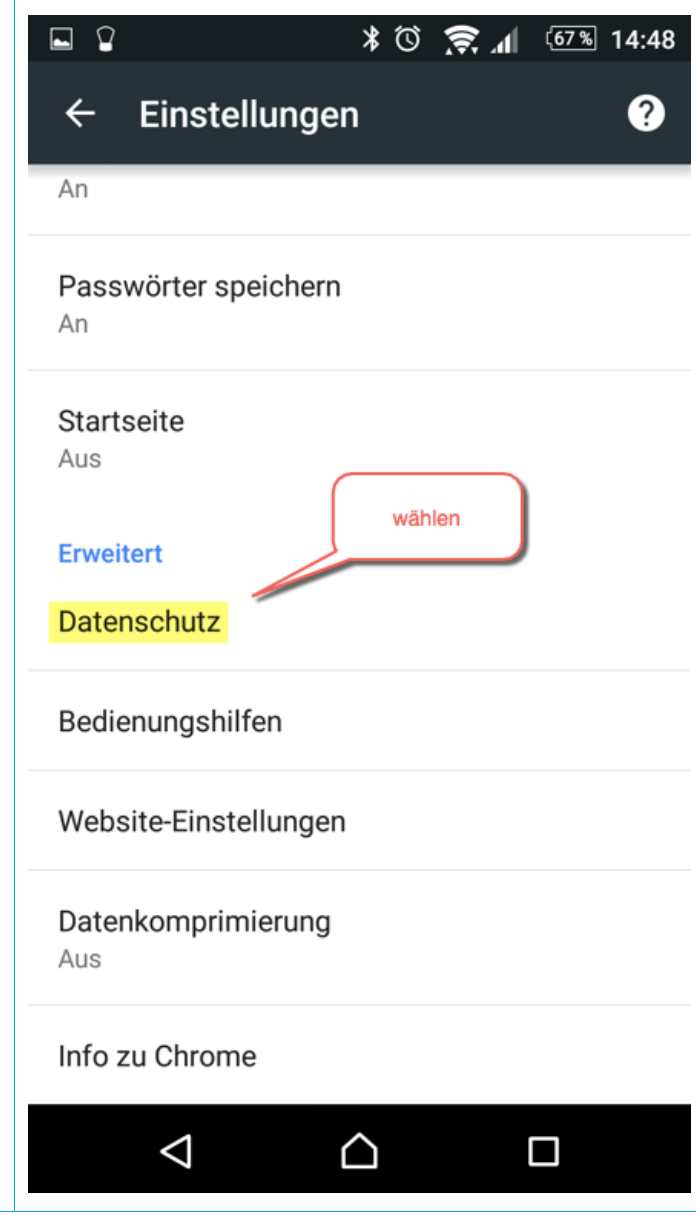

5. Im Datenschutz wieder ganz nach unten scrollen und "Browserdaten löschen" wählen

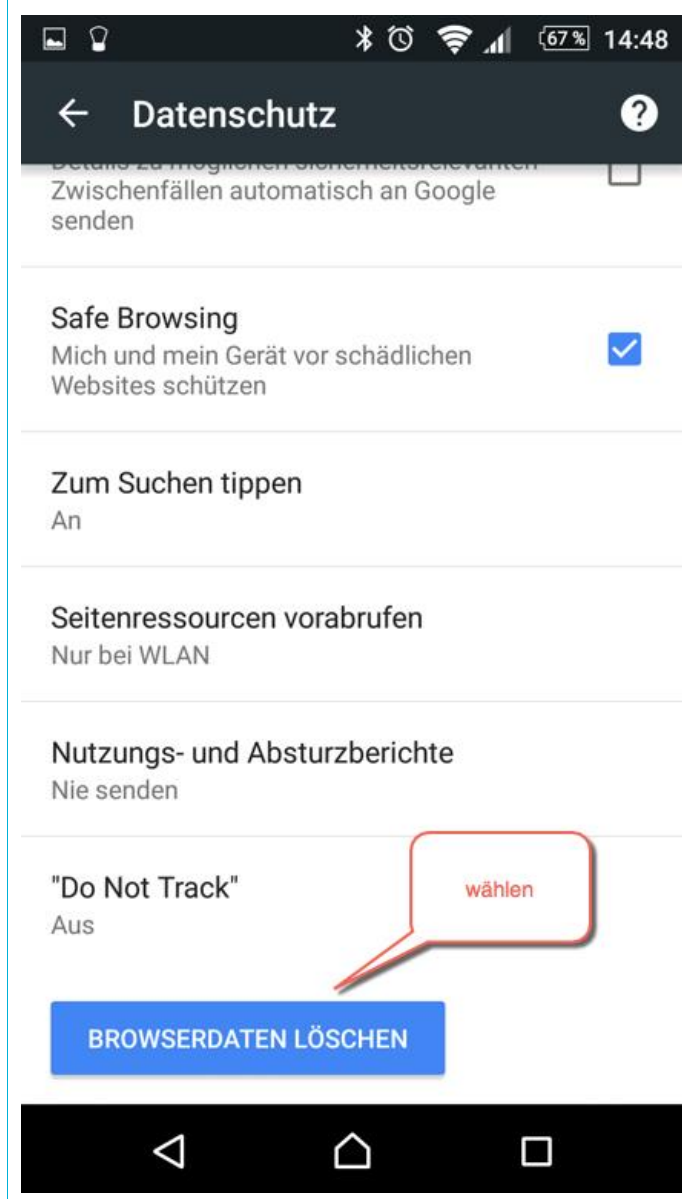

- 6. Die Daten Auswählen die gelöscht werden sollen: Mindestens
	- Cache
	- Cookies, Websitedaten

sollten gelöscht werden. Browserverlauf kann gelöscht werden, Passwörter besser nicht löschen.

7. Nach dem Löschen der Browserdaten, den Browser am besten neu starten und den Buchungsclient wieder öffnen

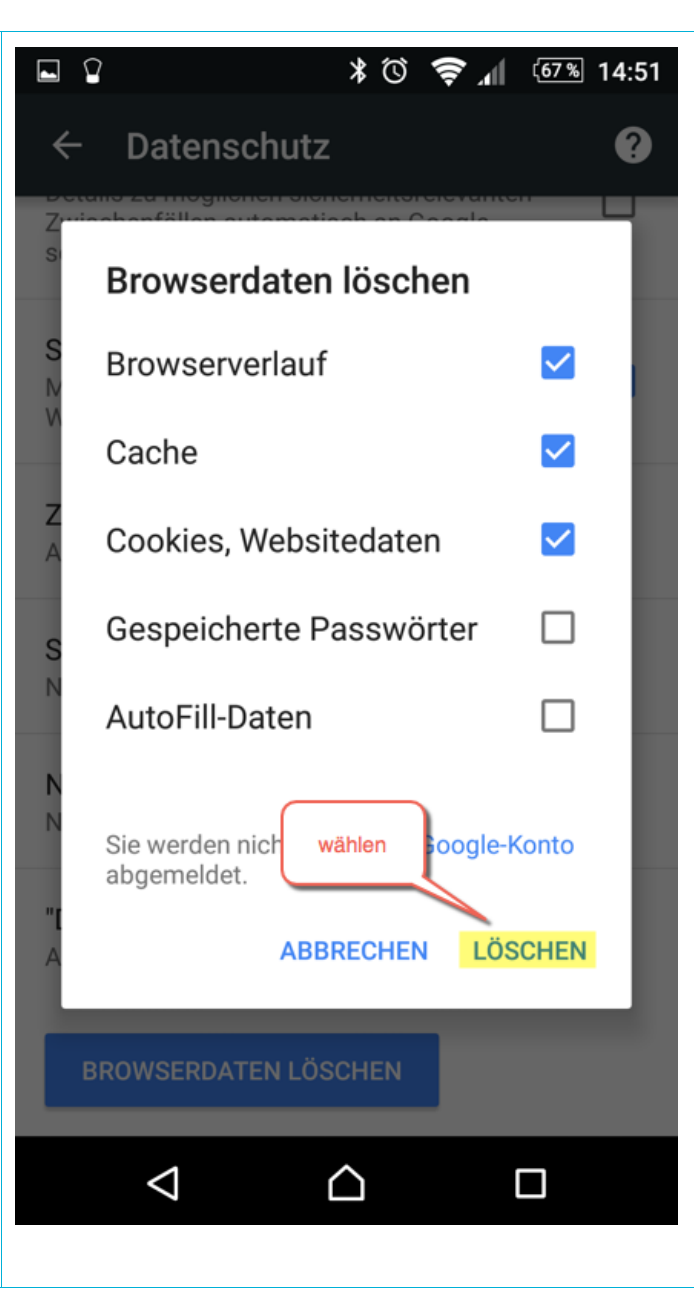

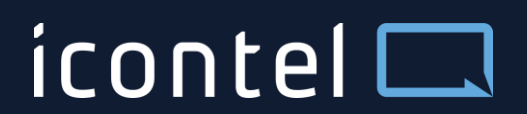

IT – creative and smart

Brandschenkestr. 51 CH-8002 Zürich